## Skapa ny användare

I möjligaste mån bör nya användare registrera egna konton via **Register**-länken upp i högra hörnet på tidskriftens webbsida. Ibland kan dock redaktionen behöva hjälpa till att skapa nya användarkonton, se nedanstående instruktion.

Innan du skapar en ny användare, använd sökfunktionen för att kontrollera om personen i fråga redan har ett konto i Publicera-plattformen:

Gå till **Användare & Roller** > **Användare** och klicka på **Sök**. Klicka i rutan för "Inkludera användare utan roll i tidskriften" och skriv in ett lämpligt sökord i sökfältet, t.ex. namn eller epostadress.

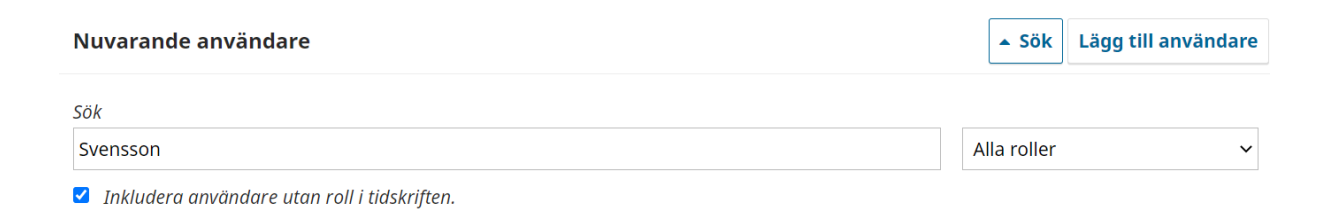

Om personen du vill skapa ett konto åt inte redan finns i systemet kan du gå vidare med att skapa kontot enligt nedan:

## Steg 1.

- 1. Gå till **Användare & Roller** > **Användare** och välj **Lägg till användare**
- 2. Fyll i alla fält du har information tillgänglig för. Obligatoriska fält är markerade med en rosa asterisk.
- 3. I fältet för användarnamn kan du manuellt skriva in ett lämpligt användarnamn, alternativt trycka på **Föreslå**-knappen. Systemet föreslår då ett användarnamn som bygger på det namn och efternamn som angivits ovan. Observera att användare ej kommer att kunna ändra användarnamn, endast lösenord.
- 4. I fältet för lösenord kan du manuellt välja lösenord, alternativt låta systemet välja genom att klicka i rutan för **Generera lösenord**.
- 5. Klicka i rutan för **Byt Lösenord** så att den nya användaren själv får välja lösenord i samband med den första inloggningen.
- 6. I det blå fältet för Fler användardetaljer går det att fylla i mer information såsom ORCID id, affiliering/institution etc., men detta kan givetvis överlåtas åt användaren själv att komplettera.
- 7. Klicka **OK**. Användaren läggs nu till i systemet och ett välkomstmeddelande med loginuppgifter skickas via epost.

## Steg 2.

1. Välj vilken/vilka roll(er) användaren ska ha i systemet, t.ex. Författare (Author), Redaktör (Journal Editor), Sektionsredaktör (Section Editor), Granskare (Reviewer).

## **Steg #2: Lägg till användarroller**

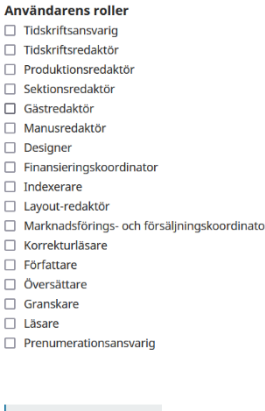

2. Klicka **OK**.

 $\star$  betyder obligatoriskt fält

Användaren är nu tillagd i systemet och kommer att återfinnas i listan över **Nuvarande Användare** (**Users & Roles** > **Användare**/**Nuvarande Användare**). Via den lilla blå redigeringspilen vid användarens namn kan redaktören redigera kontot, skicka ett epostmeddelande, logga in som/proxy, men också inaktivera eller ta bort kontot:

Skicka e-postmeddelande Redigera användare **Inaktivera Ta bort** Logga in som Slå ihop användare

**Slå ihop användare** används om en användare av misstag har registrerat två konton och endast vill behålla ett. Istället för att ta bort eller inaktivera det ena kontot bör de två användarkontona istället slås ihop, detta för att säkerställa att eventuella pågående arbeten (exempelvis granskningsuppdrag) inte avbryts.